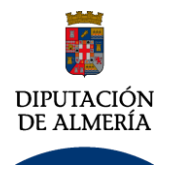

# **Paso 1º FIRMA 1. Rellenar el impreso con los datos que nos solicita**

Completar todos los campos que nos pide el formulario y leerlo atentamente

# **2. Firmar electrónicamente**

Se puede realizar de dos formas:

A. Con el portafirmas de intranet abrir el mismo y proceder como con cualquier otro documento. Una vez firmado guardar y enviar de la forma que se describirá más adelante

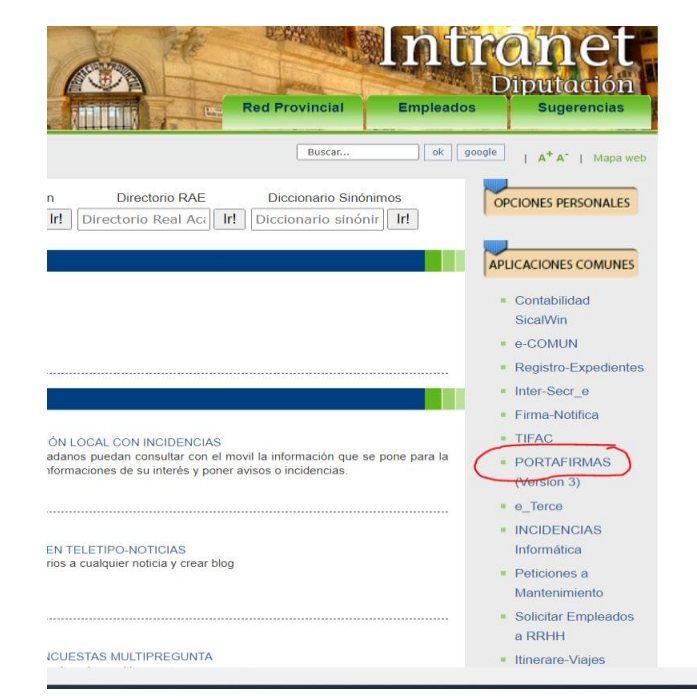

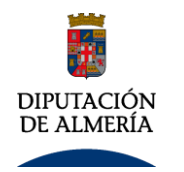

# **INSTRUCCIONES PARA FIRMAR Y ENVIAR DECLARACIÓN RESPONSABLE Y COMPROMISO DE CONFIDENCIALIDAD**

B. Se puede firmar mediante el programa adobe, el de los Pdf.

# Una ver hemos rellenado el formulario de pulsa la pestaña herramientas del documento

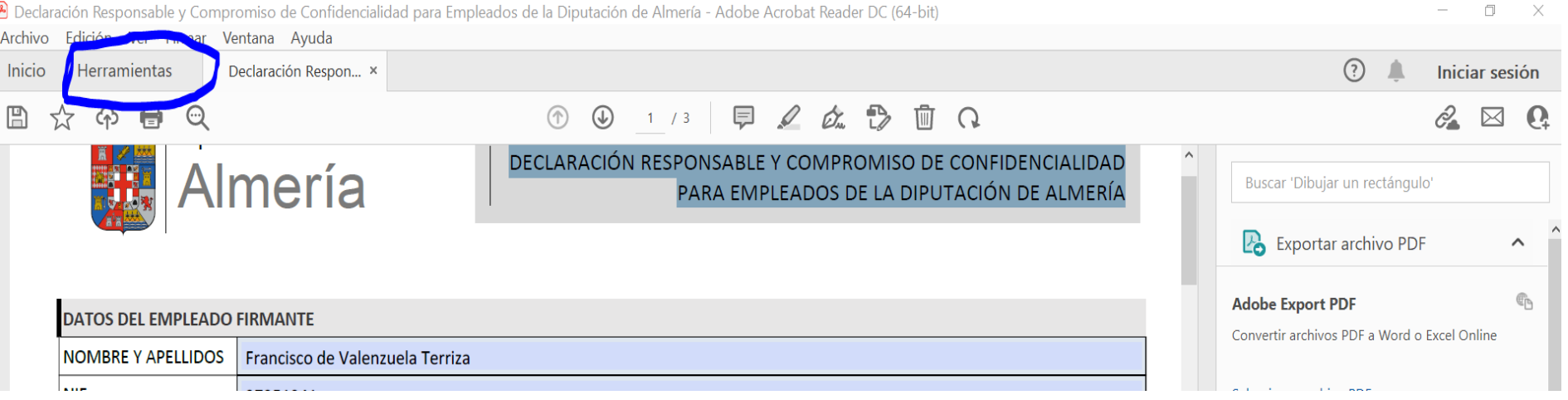

# Una vez hecho esto nos aparece la pantalla siguiente:

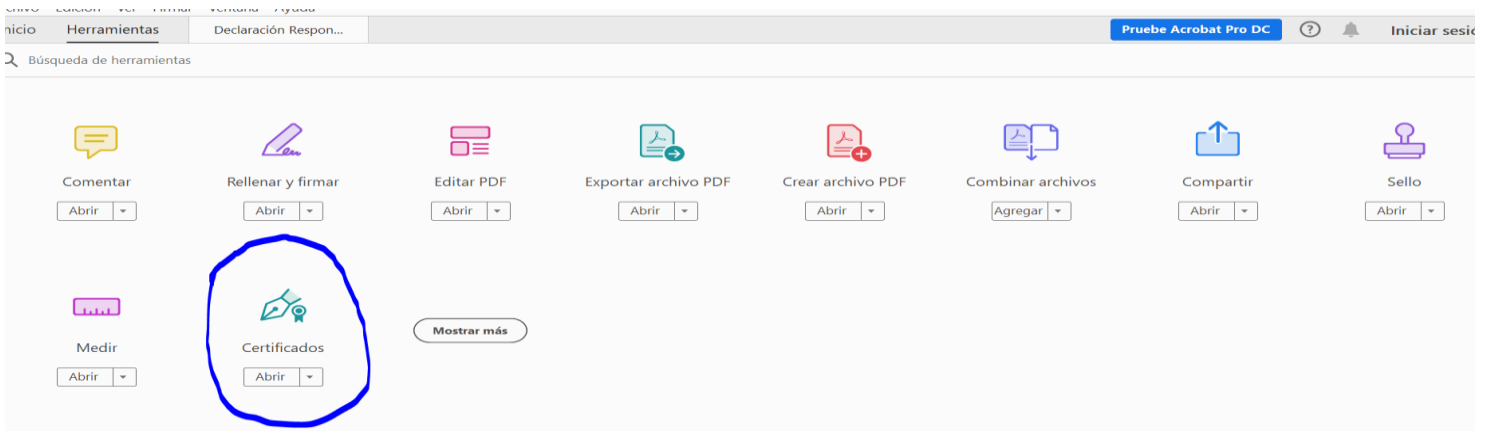

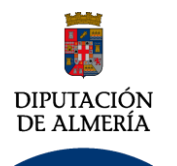

Debemos pulsar en certificados y saldrá una pestaña que nos permitirá firmar digitalmente el documento, es imprescindible que se tenga el certificado instalado en el ordenador. Pulsamos en nuestra firma y damos a continuar

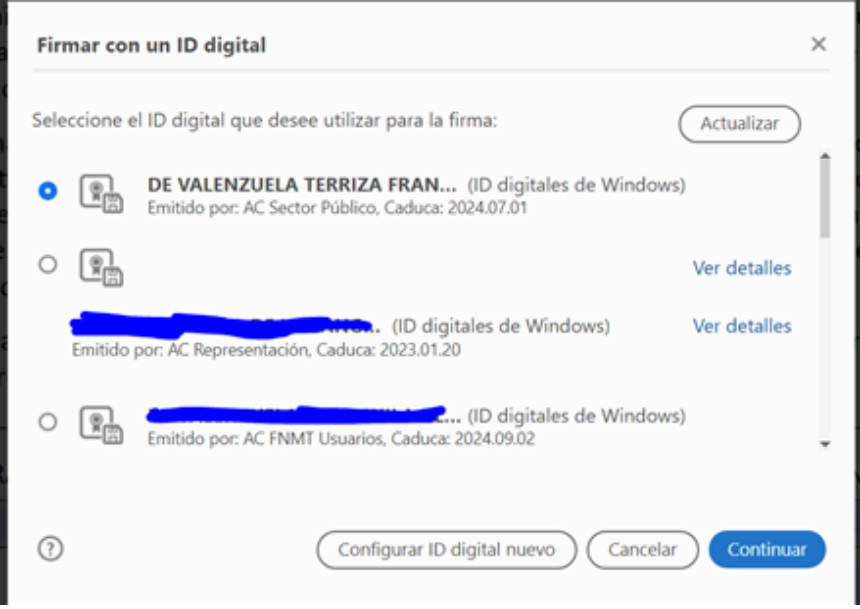

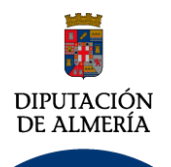

# **INSTRUCCIONES PARA FIRMAR Y ENVIAR DECLARACIÓN RESPONSABLE Y COMPROMISO DE CONFIDENCIALIDAD**

Debemos buscar la zona donde queremos que se ponga la firma cuando nos salga la siguiente pantalla:

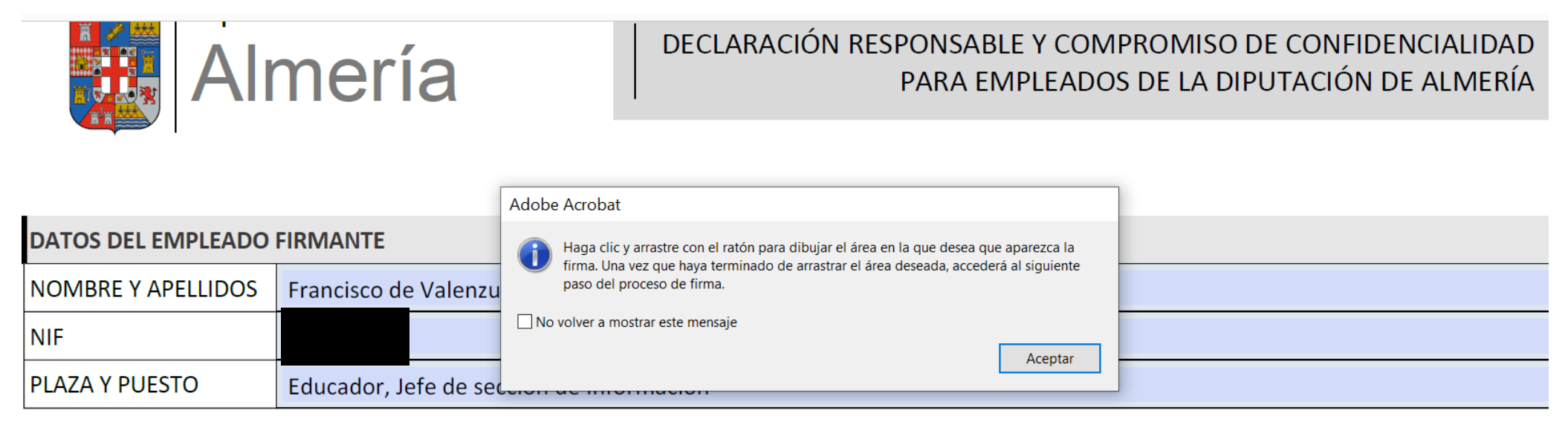

### **DECLARA**

- 1. No haber sido separado mediante expediente disciplinario del servicio de ninguna Administración Pública, ni hallarse inhabilitado para el ejercicio de funciones públicas.
- 2. No estar incurso en causa de incapacidad de las contenidas en el art. 36 del Reglamento de Funcionarios de Administración Local aprobado por Decreto de 30 de mayo de 1952.

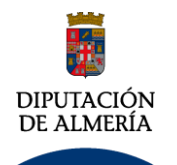

A continuación nos aparecerá en el documento la pestaña firmar digitalmente.

- Se pulsa en esta pestaña y nos sale una ventana en la que nos explica que debemos indicarle la zona del documento donde queremos que la firma se incluya.
- Marcamos la zona y a la vez sale en pantalla el certificado o certificados que queremos utilizar.
- Pulsar a continuar y se firma el documento, el cual nos pide que guardemos una vez firmado, se aconseja que se le ponga el nombre del empleado seguido del nombre firmado.

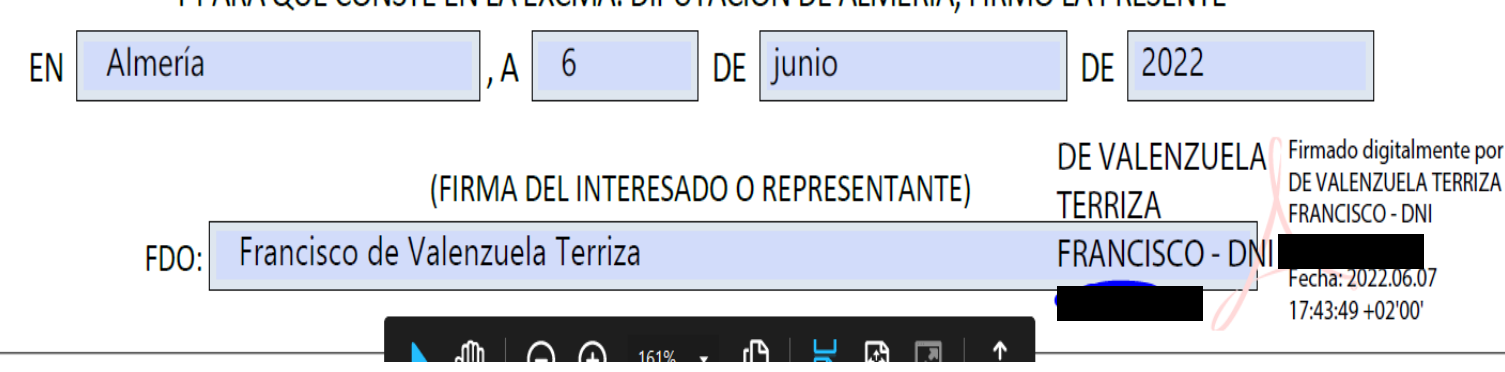

# Y PARA QUE CONSTE EN LA EXCMA. DIPUTACIÓN DE ALMERÍA, FIRMO LA PRESENTE

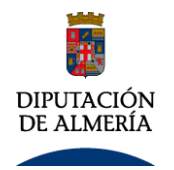

# **Paso 2º Envío a Personal**

# **Método abreviado**

Una vez que tengamos el documento firmado pinchar en el enlace:

<https://app.dipalme.org/eportal/?entidad=P0400000F>

y nos llevará directamente a **ePORTAL** para presentar la Declaración responsable. incluye en nuestro expediente.

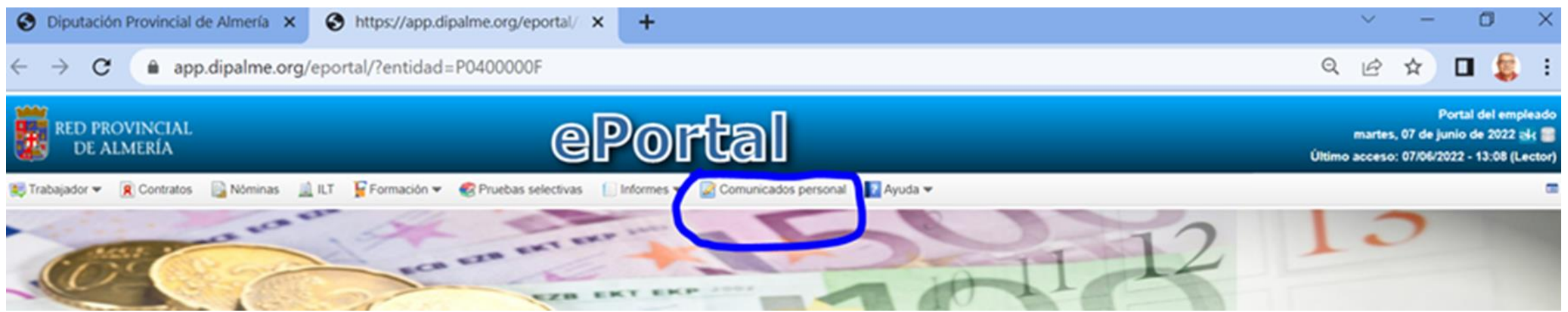

Pulsar en Comunicación Personal y rellenar la solicitud. En la pantalla aparecerán nuestros datos, deberemos subir el archivo y rellenar el expone y solicita y enviarlo. Este llega directamente a personal y se incluye en nuestro expediente

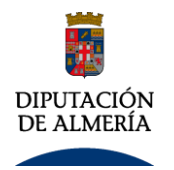

# **Paso 2º Envío a Personal**

# **Envío desde la Portal del Empleado**

Una vez hemos guardado el documento firmado, procedemos a entrar en intranet y desde aquí al portal del empleado:

Diputación Provincial de Almería (000) **PORTAL DEL EMPLEADO** Correo electrónico personal Aplicación para la consulta del saldo horario de las jornadas de trabajo, dedicación. y la solicitud de Permisos y Vacaciones. Saldo horario, permisos y vacaciones Aplicacion para la consulta del saldo horario de las jornadas de trabajo, dedicacion. y la solicitud de Permisos y Vacaciones. (Instrucciones y Normas) Consultas nóminas anterior a 2008 Consulta nóminas entre 2008 y 2014 Aplicación de Consultas de Nominas Anterior a Marzo de 2008 o entre 2008 y 2014, así como consulta de datos de Aplicación antigua de Personal. Por esta Aplicación se consultaran los Cursos de Formación. Nuevas consultas de nóminas y datos de empleado Consulta de datos de Nueva Aplicación de Personal donde se p drá consultar, Datos Personales, Datos de Contratos, Nominas, Datos de Seguridad Social, IRPF, Préstamos, Forma, i én Etc. así como la Impresión de copia de Non

Pulsamos en Nuevas consultas y datos del empleado y accedemos a

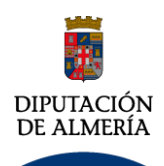

# **INSTRUCCIONES PARA FIRMAR Y ENVIAR DECLARACIÓN RESPONSABLE Y COMPROMISO DE CONFIDENCIALIDAD**

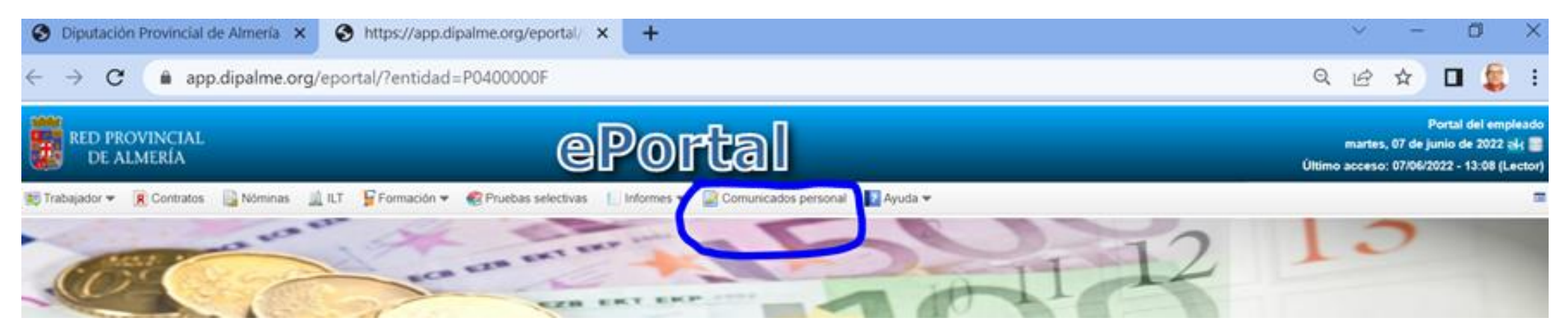

Entramos en comunicados de personal y pinchamos en nuevo y aparece la siguiente pantalla

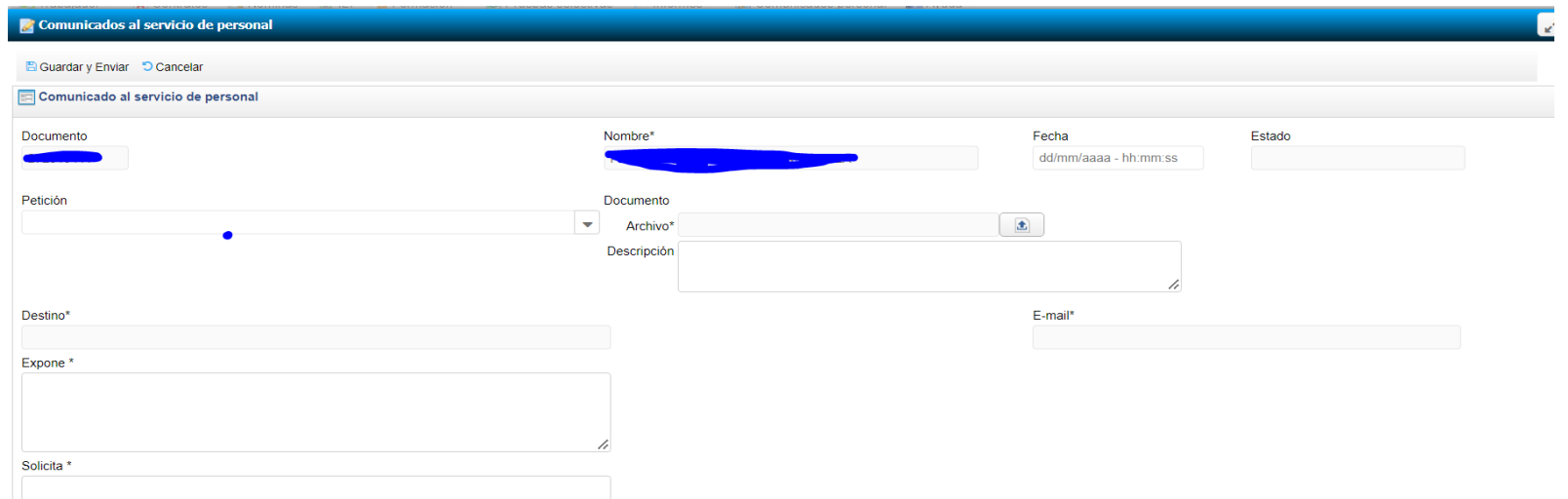

En la pantalla aparecerán nuestros datos, deberemos subir el archivo y rellenar el expone y solicita, en el apartado petición buscar en el desplegable confidencialidad y enviarlo. Este llega directamente a personal y se incluye en nuestro expediente